## 要 件 事 項 <輸入食品監視支援関連業務> 製造者コード等のコード検索機能の追加 機 能 概 要 <変更前仕様> (1)NACCS パッケージ端末(インタラクティブ処理方式)にコード検索機能は存在せず、入力者は、「食品等 輸入届出事項登録(IFA)」業務または、「食品等輸入届出変更事項登録(IFA01)」業務で入 力する製造者コード、製造所コード、輸出者コード及び包装者コードについて、登録されているコード が不明な場合は、バスケットコードを使用している。なお、NACCS で使用可能なコードを調べる場合は、 NACCS 掲示板の業務コード集にて、確認する必要がある。 ② NACCS パッケージ端末のIFA(IFA01)の入力画面の原材料コード・名、添加物コードのTab遷 移順は、原材料コード1→原材料名1→添加物コード1→原材料コード2→原材料名2→添加物コード 2・・原材料コード30→原材料名30→添加物コード30である。 <変更後仕様>

- ① NACCS パッケージ端末(インタラクティブ処理方式(netNACCS 含む))のIFA(IFA01)業務に コード検索機能を追加し、各コードに紐づく名称・住所で検索を可能とし、検索結果をIFA入力画面 の各コード欄に反映できるようにする。
- ※NACCS パッケージ端末(メール処理方式)、FAINS クライアントは対象外とする
- ② NACCS パッケージ端末のIFA(IFA01)業務IFA(IFA01)の入力画面の原材料コード・ 名、添加物コードのTab遷移順を、原材料コード1→原材料名1→原材料コード2→原材料名2・・ 原材料コード30→原材料名30→添加物コード1→添加物コード2・・添加物コード30とする。

## 1. 変更内容

(1)オンライン業務の変更

製造者コード等を名称・住所で検索できる「食品等輸入届出コード検索(IFS)」業務を追加する。 IFS業務は、IFA(IFA01)業務に追加する「コード検索」ボタン押下により表示される。

(A)IFA(IFA01)業務の画面レイアウト変更

NACCS パッケージ端末のIFA(IFA01)業務に「コード検索」ボタンを追加する。変更イメージ は、「6N 改変 22-32\_別紙\_画面イメージ.pdf」参照。

ただし、NACCS パッケージ端末(メール処理方式)の画面レイアウトは、変更しない。

(B)IFA(IFA01)業務の Tab 遷移順の変更

NACCS パッケージ端末のIFA(IFAO1)業務の入力画面のTab遷移順を、原材料コード1→原 材料名1→原材料コード2→原材料名2・・原材料コード30→原材料名30→添加物コード1→添加 物コード2・・添加物コード30とする。なお、入力電文の送信順の変更は行わない。 また、追加する「コード検索」ボタンには、Tab 遷移しない。

(C)IFS業務の追加

画面イメージは「6N 改変 22-32\_別紙\_画面イメージ.pdf」参照。

(a)入力者

全利用者(NACCSセンター含む)。ただし、税関、厚生労働省(食品)、動物検疫所、植物防疫 所、厚生局等、輸出証明書等発給機関は除く。

(b)制限事項

 検索結果を最大100欄まで出力する。101欄以上存在する場合は、注意喚起メッセージを出力す る。

- (c)入力条件・内容 検索したいコードに対応する名称欄または住所欄にキーワードを入力する。なお、名称欄及び住所欄 の入力は 80 桁以内とする。 ※入力項目は、「6N 改変 22-32\_IFS\_入力項目表.pdf」参照。
- (d)出力条件・内容
	- ①製造者名・住所欄及び製造所名・住所欄にキーワードを入力した場合
		- 製造者(F003A)に登録されている情報を出力する
		- ・製造者名欄または製造所名欄に入力したキーワードをもとにF003A製造者名を前方一致検索す る。

・製造者住所欄または製造所住所欄に入力したキーワードをもとにF003A製造者住所を前方一致 検索する。

②輸出者名・住所欄にキーワードを入力した場合

- FAINS輸出者(F025A)に登録されている情報を出力する
- ・輸出者名欄に入力したキーワードをもとにF025A輸出者名を前方一致検索する。
- ・輸出者住所欄に入力したキーワードをもとにF025A輸出者住所を前方一致検索する。
- ③包装者名・住所欄にキーワードを入力した場合
- 包装者(F026A)に登録されている情報を出力する
	- ・包装者名欄に入力したキーワードをもとにF026A包装者名を前方一致検索する。
- ・包装者住所欄に入力したキーワードをもとにF026A包装者住所を前方一致検索する。
- ※出力項目は、「6N 改変 22-32\_IFS\_食品等輸入届出コード検索結果情報.pdf」参照。
- (e)注意喚起メッセージの出力

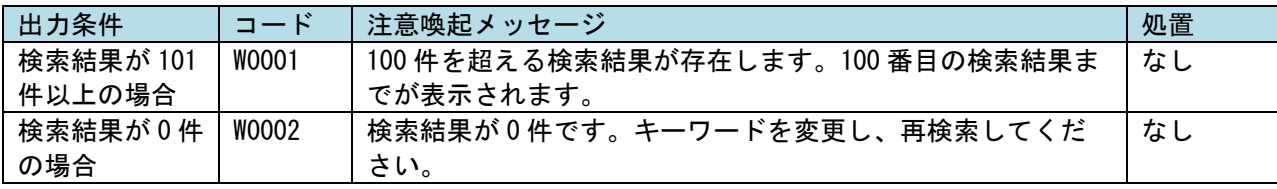

- (2) NACCSパッケージソフトの変更
	- (A)コード検索ボタン押下時の処理
		- (a)名称欄または住所欄にキーワードの入力がある場合 処理要求電文を生成する際の各項目の設定値は以下の通り。なお、各コードに紐づくコード選択履歴 情報が存在する場合は取得し、コード選択履歴情報欄は非表示とする。

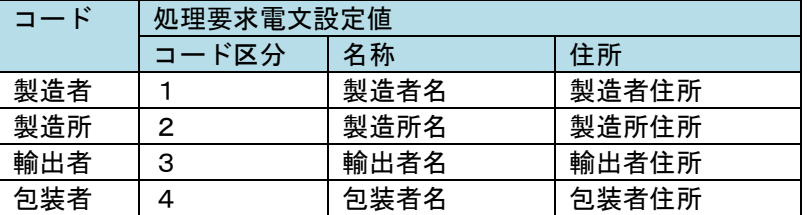

- (b)名称欄及び住所欄にキーワードの入力がない場合(両方未入力の場合)
	- コード検索結果ダイアログ画面を表示する。その際、コード選択履歴情報欄を表示した状態とし、 各コードに紐づくコード選択履歴情報が存在する場合は出力する。処理要求電文は生成しない。
- (B)コード検索結果ダイアログ画面の処理
	- ①コード検索結果情報欄及びコード選択履歴情報欄は、表示上10件まで表示し、11件目以降は縦スク ロールにより確認可能とする。また、列名(コード、名称、住所)をクリックすることで、昇順、降順 ソートを可能とする。
	- ②名称欄または住所欄にキーワードを入力してコード検索ボタンを押下した場合、処理結果情報をコード 検索結果情報欄に出力する。その際、名称で昇順ソート(文字列)した状態で出力する。
	- ③コード選択履歴情報をクリックした場合、各コードに紐づくコード選択履歴情報をコード選択履歴情報 欄に出力する。その際、直近に保存したコードから順に出力する。
	- ④コード欄に出力されたコードをクリックした際は以下の通り
		- ・選択されたコードをコード選択履歴情報に登録する。なお、コード選択履歴情報は、コード単位に保 持し、最大20件まで登録可能とする。21件目を登録する場合は、1件目の情報を削除し、登録す る。
		- ・コード検索結果ダイアログ画面を閉じる。
		- ・IFA(IFA01)画面の該当コード欄、名称欄及び住所欄に反映する。
- (C)その他制御の追加
	- ①コード検索結果ダイアログ画面でコードをクリックした際に、IFA(IFA01)画面の該当 コード欄に値が入力されていた場合は、上書く。
	- ②コード検索結果ダイアログ画面表示中は、NACCS パッケージソフトの操作は実施不可とする(モーダル 表示)。

③コード選択履歴情報は、OSユーザ・処理方式・コード区分単位に保持する。

## 2. 変更対象業務

<オンライン業務>

- ・「食品等輸入届出コード検索(IFS)」業務 ※新規業務
- ・「食品等輸入届出事項登録(IFA)」業務
- ・「食品等輸入届出事項登録(IFA01)」業務
- <NACCSパッケージソフト本体>
- 3. 特記事項
	- (1) 個別項目

NACCS パッケージ端末(メール処理方式)の場合は、業務ツリーまたは、業務コード入力フィールドか ら、IFS 業務を呼出し、使用することとする。

- 4. リリース予定日/サービス開始予定日
- (1)AP、端末資材
	- AP : 2023年3月19日 (日) 保守時間帯
	- 端末資材 :2023年3月28日(火)16:00